## **Installing Active Directory to ITC Management Application**

This page shows how to use the VRA cloud to set up the Environment Variables for MCOECN Hosted deployments of ITC Management.

Please reference this SSDT Wiki entry to explain the options and their required values when setting up Active Directory.

<https://wiki.ssdt-ohio.org/display/rtd/ITC+Management+Installation+Guide#ITCManagementInstallationGuide-WindowsActiveDirectorySetup>

## **Configure Active Directory for ITC Management**

Below are the steps to add Active Directory interation to the ITC Management (ITCM) in the MCOECN Service Broker.

1. Make sure you can log into <https://cloud.managementcouncil.org> and see "Service Broker", and the catalog items. If this is the first time your ITC is using MCOECN Hosting, we may need to create an MCOECN.ORG account for you, or grant access to the VRA portal to your existing account.

If you are having trouble logging into [https://cloud.managementcouncil.org,](https://cloud.managementcouncil.org) you can use the Self Service website to reset your password if you have previously registered an alternative account for password recovery. <https://selfservice.managementcouncil.org>

2. From the VRA Service Broker, run **ITCM Install AD** by clicking on **Request**.

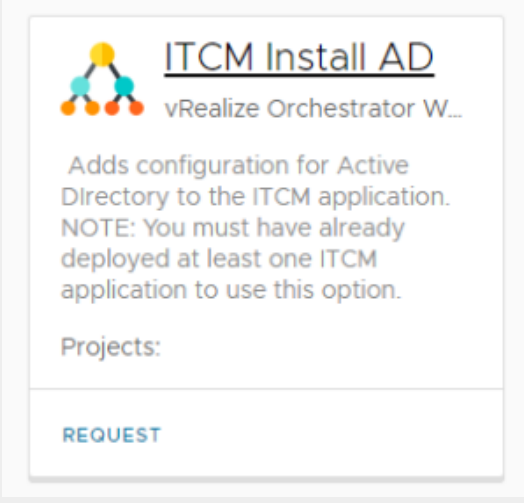

- 3. From the dropdown menus, choose the Deployment Type and a Running Deployment of ITCM ( you must have an ITCM application deployed before attempting to install Active Directory).
- 4. Fill out the fields for "config1" and hit submit. Three are options for up to 3 different AD configs (config1, config2, config3).
- 5. If a configuration already exists, it will be loaded into the fields, and you can edit it.
- 6. To remove a configuration, clear all fields to blank values and click "Submit" and all Active Directory config will be removed.

## 7. **NOTE: Running this WILL reset your ITCM application as the new configuration is applied.**

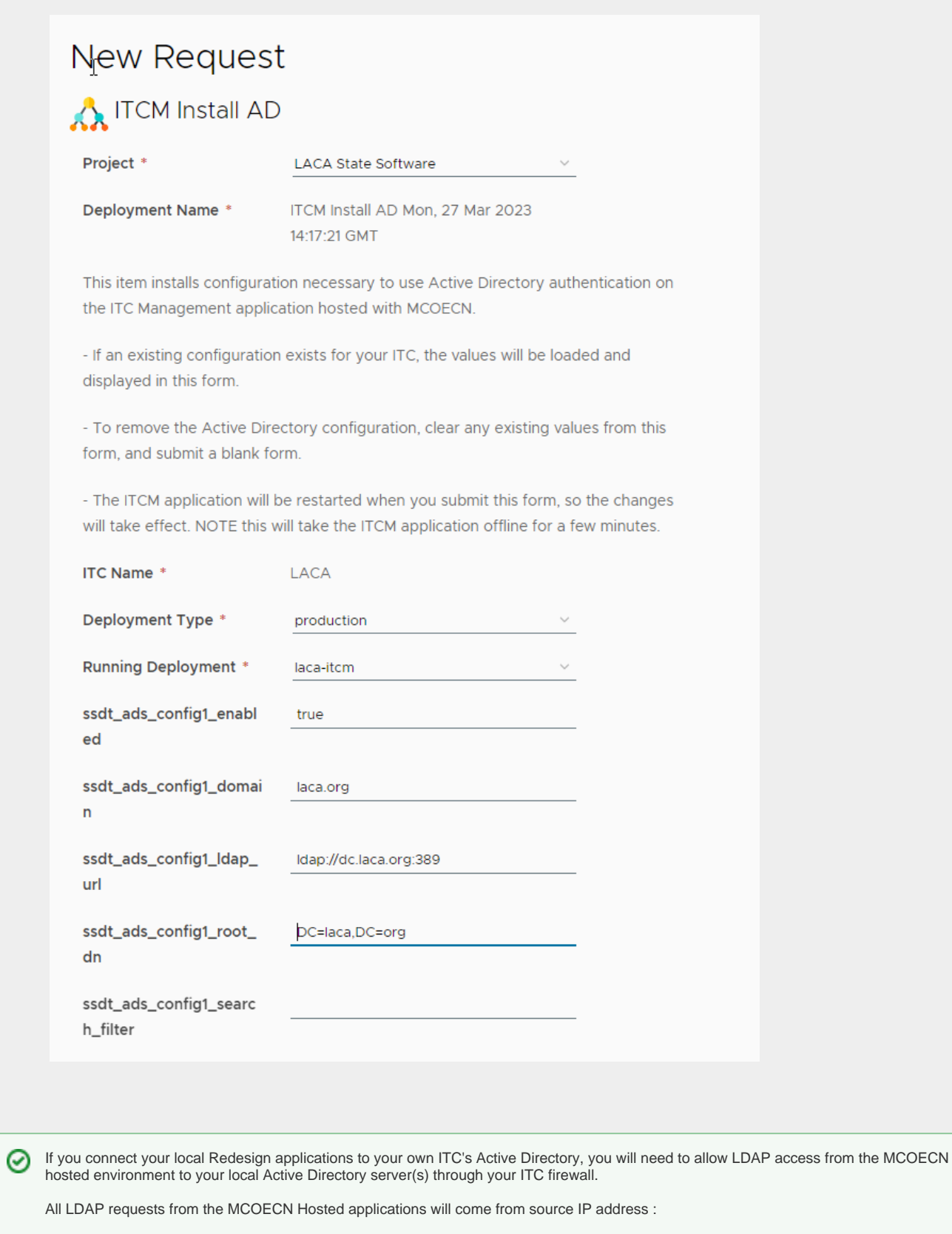

## **208.108.246.14**

This only needs to be completed one time per ITC.